## **Student Log In: How to Get Started in Microsoft Teams**

Students can access Microsoft Teams in a few different ways, through an app on their phones or through a web browser through the Office365 portal.

## **To access online** (on your computer):

Go to https://www.office.com/ in your web browser and log into Office 365.

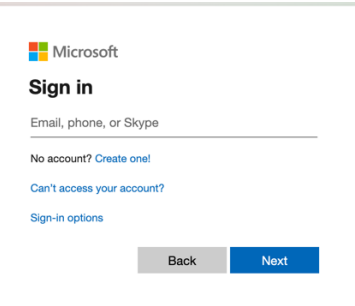

Your **Username** is your ID#@yonkerspublicschools.org (ie. 876543@yonkerspublicschools.org) Your **Password** is your 8-digit birth date. (ie. 08202002)

Good afternoon **Install Office**  $\circ$  $W$  $x$  $N$  $P$ OneDrive Word Excel r 9  $\rightarrow$ Teams Forms All apps

Once you have logged in you will see Teams as one of the apps.

## **Using the App**

- Students can download and install the MS Teams App from the Apple App Store or the Google Play Store.
- Once installed, students should log in using their existing school email and password.
	- 1. Username: ID#@yonkerspublicschools.org
	- 2. Password: same as above (8-digit birth date)
- Inside the app, you will see a menu bar on the bottom
	- 1. **Activity**: shows all chat activity and assignment activity for a
	- 2. **Chat**: allows you to chat with your teachers
		- a. Use @teachername to contact your teacher(s)
	- 3. **Teams**: shows you all of your Teams (classes)
	- 4. **Assignments**: lists all assignments for all teams
		- a. The list is in chronological order by due date.
	- 5. **Calendar**: lists all assignments and school activities

\*If you have log-in issues, please contact pkreamer@yonkerspublicschools.org or ktexler@yonkerspublicschools.org.

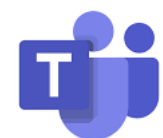